How to set up the SmartNode?

How to use the ThermoSensor?

What do the icons mean?

#### IMPORTANT:

- 1. Please store the sensor back into the storage case after use and close the case completely (to save battery).
- 2. The "monitoring outside your home" function is supported only by certain models of mobile devices.
- 3. As a reference, a Cadi.Sense temperature above 37.8°C may suggest that your child has a fever. Please consult your doctor if you have any questions.
- 4. It is necessary to read the user manual before use. To view the manual, please visit http://www.cadisense.com/FAQ.aspx.

Note: The use of this product is not <sup>a</sup> substitute for consultation with your doctor or proper adult supervision. It is important that an adult stays within an appropriate range of the monitor at all times during use.

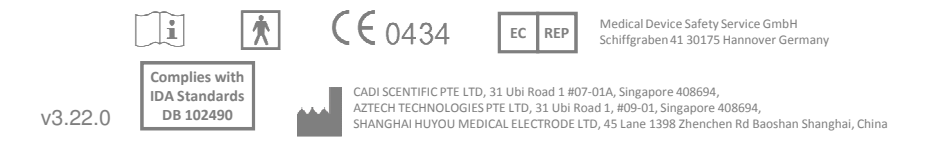

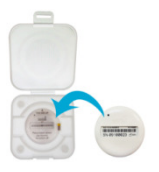

# **Cadi.Sense**

### How to set up the SmartNode?

Please write down the information shown on your SmartNode plug here:

SSID (e.g. CADI\_XXXX):

Password (8 characters):

(The last 8 chars of WL MAC: XXXXXXXXXXX)

SmartNode ID:

- Step 1: Plug the SmartNode in the room where the patient will be resting.
- Step 2: After 30 seconds, turn on the WiFi on your mobile or computer device. Then connect the device to the SmartNode using the above SSID andpassword (8 characters).
- Step 3: Go to the web browser and enter http://10.10.10.10

You will see the figure as shown below.

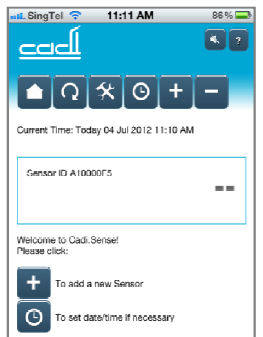

Step 4: Attach the ThermoSensor (refer to "How to use the ThermoSensor"). <sup>A</sup> temperature reading will appear within minutes. Click the Refresh icon $\left( \bigcirc \right)$  to obtain the latest reading (refer to point 6 in "What do the icons mean?")

If you would like to <mark>access Cadi.Sense outside your</mark> home, please continue with the following steps:

Step 5: Click the Advanced Settings icon ( $\mathbf{\hat{x}}$ ). Then click "Connect to WiFi Router". You will see the figure as shown below. Click on your router's SSID and key in your router's password. Then click "Apply".

Note: Please be patient as this step will take about <sup>2</sup> minutes.

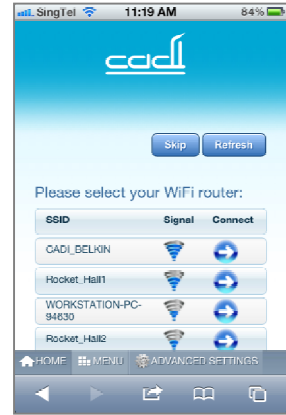

Step  $6:$ Go to www.cadisense.com, and then click "Access Cadi.Sense". Key in your SmartNode ID (see information before Step 1). The password is "cadi" and the default port is "50000". Then click "Login".

# **Cadi.Sense**

## Quick Start Guide

#### How to use the ThermoSensor?

- 1. Attaching the ThermoSensor (see figures on right):
	- 1.1 Before measurement, avoid any activities that may affect body temperature, such as exercise, showering, anddrinking hot water.
	- 1.2 Take <sup>a</sup> Stick-On dressing and peel off the round paper liner to expose the adhesive. Stick the ThermoSensor on the adhesive, with the metal part facing outward and away from the adhesive.
	- 1.3 Remove the rectangular backing liner to expose the adhesive. Stick the exposed adhesive to the inside of the diaper or undergarment in such <sup>a</sup> position that the ThermoSensor's metal part will touch the lower abdomen (left or right) when the diaper or undergarment is properly worn.

Note: For accurate temperature readings, the metal part of the ThermoSensor must touch the skin.

2. Replacing the Stick-On dressing:

The ThermoSensor can be used continuously for days (please consult your doctor if <sup>a</sup> fever persists). However, the Stick-On should be replaced each time it is peeled from the diaper, tomaintain the adhesiveness of the Stick-On.

3. Cleaning the ThermoSensor:

After each use, throw away the Stick-On. Clean the ThermoSensor with an alcohol pad carefully, dry it with cleancotton wool, and then put it back into the storage case. **Do not** use corrosive cleaners.

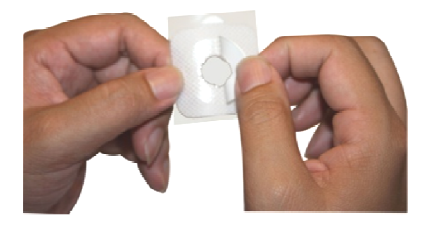

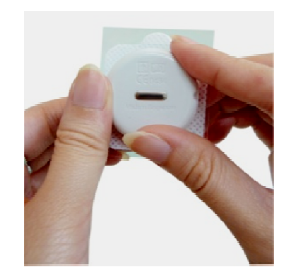

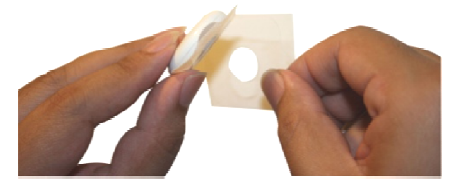

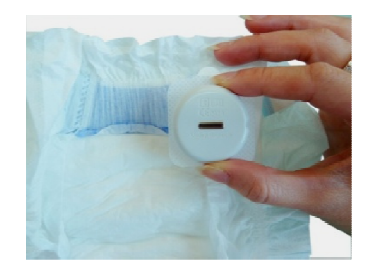

## **Cadi.Sense**

### Quick Start Guide

### What do the icons mean?

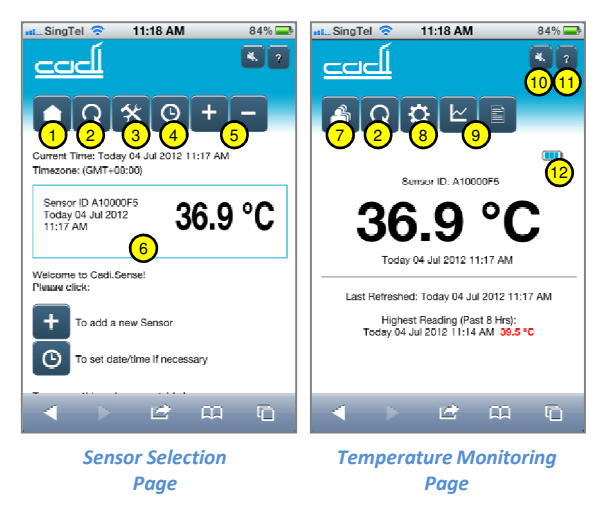

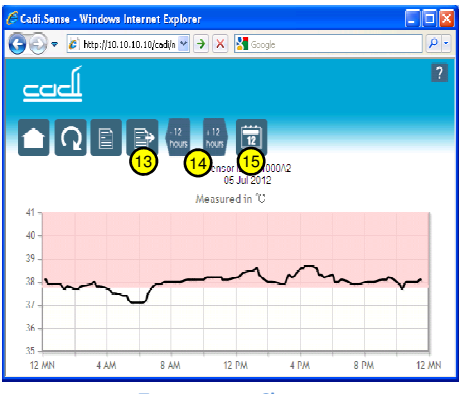

Temperature Chart

- 1. Go to temperature monitoring page. Click toshow body temperature reading or add <sup>a</sup> sensor.
- 2. Refresh. Click to obtain the latest body temperature reading.
- 3. Advanced settings. Click to set the function of monitoring outside your home via <sup>a</sup> WiFi router.
- 4. Set time zone, date and time.
- 5. Add or remove sensor.
- 6. Body temperature reading for <sup>a</sup> particular sensor. Whenever <sup>a</sup> sensor is in contact with the skin, it will take about <sup>15</sup> to <sup>30</sup> minutes to stabilize andgive an accurate temperature reading.
- 7. Go to sensor selection page. Click to show all the registered sensors.
- 8. Sensor settings. Enter name, choose °<sup>C</sup> or °F, and set temperature threshold and message alert (preset threshold: 37.8°C).
- 9. Temperature chart or history. The chart will be plotted only when there are enough data. At least <sup>30</sup> minutes of monitoring is required to obtain enough data. Temperature readings lower than <sup>35</sup>°<sup>C</sup> will not be included in the chart.
- 10. Turn audio alert ON or OFF (only for iPhone andiPad).
- 11. Help
- 12. Sensor battery status
- 13. Export temperature history data (only for PC).
- 14. Shift forward or backward by <sup>12</sup> hours.
- 15. Jump to date. Click to shift temperature chart to<sup>a</sup> date of your choice.